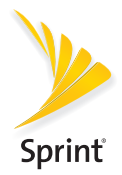

## Get Started

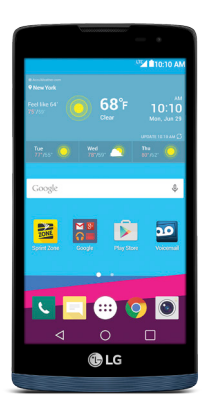

LG Tribute 2

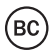

# Welcome

Thank you for choosing Sprint. This guide helps you get started with your new LG Tribute 2™.

ReadyNow – For more help in getting up and running with your new phone, take advantage of exclusive Ready Now resources at [sprint.com/readynow](www.sprint.com/readynow).

Visit [sprint.com/support](www.sprint.com/support) for ongoing support and resources. There, you'll find user guides, tutorials, and more to help you get the most out of your phone.

Note: Available applications and services are subject to change at any time.

## Your LG Tribute 2

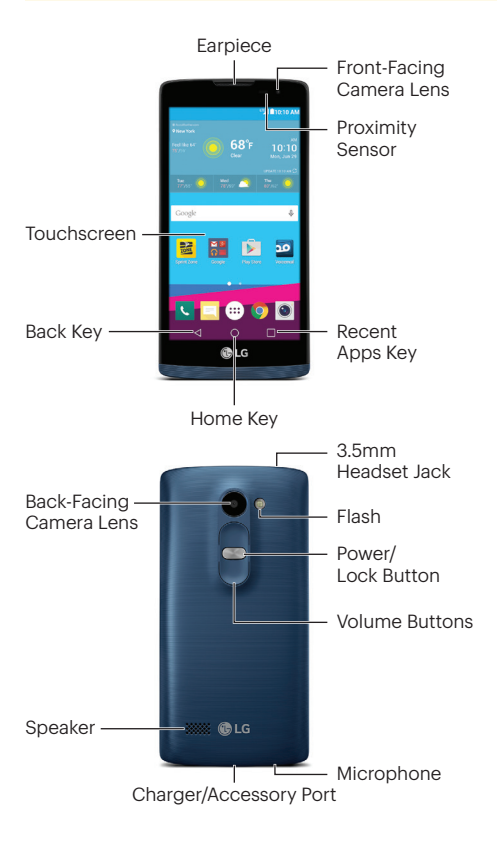

## Activate Your Phone

#### Charge the Battery

Your phone's battery should have enough charge to get started, but it's a good idea to charge it fully before you get going. Insert the charger into the Charger/Accessory Port and plug the charging head into a standard AC power outlet.

#### Before turning on your phone:

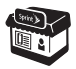

If you purchased your phone at a Sprint Store, it is probably activated and ready to use.

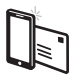

If you received your phone in the mail, and it is for a new Sprint account or a new phone number, your phone is designed to activate automatically when you first turn it on. You will see a **Hands Free Activation** screen at startup. When it's finished, tap OK to continue. To confirm your activation, make a phone call.

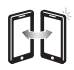

If you received your phone in the mail and it is going to be activated on an existing number (you're swapping phones), go to [sprint.com/activate](www.sprint.com/activate) and follow the instructions. When you have finished, make a phone call to confirm your activation.

If your phone is still not activated, visit [sprint.com/support](www.sprint.com/support) for assistance. If you do not have access to the Internet, call Sprint Customer Service at 1-888-211-4727 from another phone.

## Set Up Your Phone

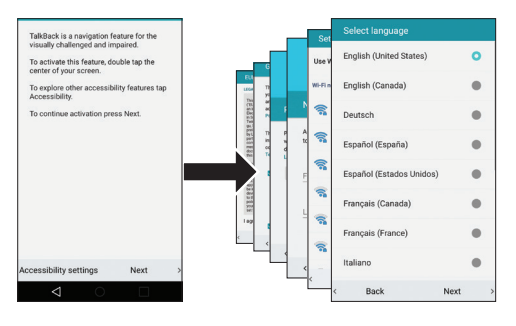

Press and hold the Power/Lock Button and then review the TalkBack navigation screen, or tap Next to bypass.

Select a language, tap Next, and then follow the prompts to complete the setup screens.

#### Complete the Setup Screens

The device's setup screens will guide you through the setup process. Follow the prompts to:

- Set up a Wi-Fi® connection.
- Sign in to (or set up) a Google™ Account.
- Set up payment information.
- Personalize your device.

When setup is finished, you'll see your device's Home screen.

## Your Home Screen

Tap  $\bigcap$  from any screen to return to the Home screen.

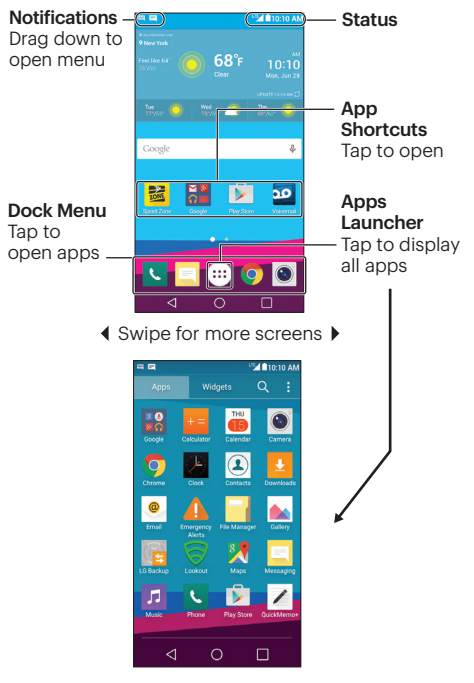

**I** Swipe for more screens ▶

When you see a notification icon on the left side of the Status Bar, drag the Status Bar down to display the Notifications Panel. Tap a notification to open it.

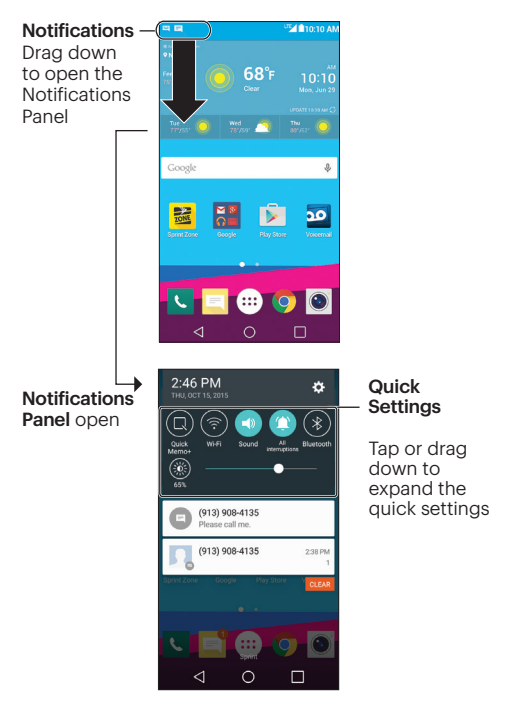

- **1.** Tap  $\bigcap$  > **Phone t**, to open the Phone app.
	- If you have the Smart Contacts app installed, tap **Smart Phone for** from the Home screen.
- 2. Tap the **Dial** tab to display the phone dialpad.

#### Make a Phone Call

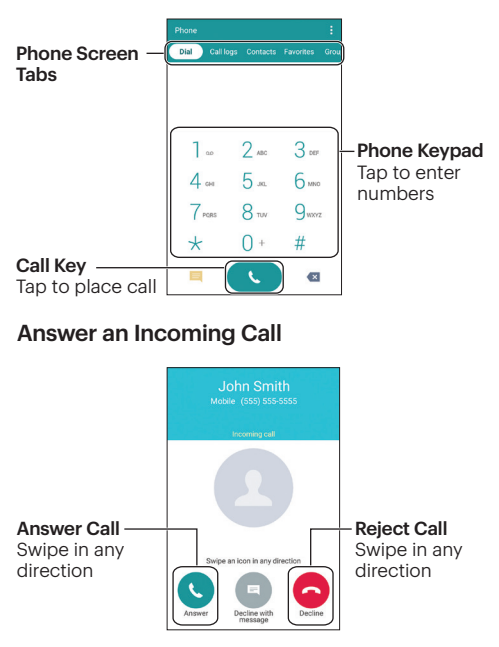

## Voicemail

- **1.** Tap  $\bigcap$  > **Phone**  $\bigcup$ . (Tap the **Dial** tab, if the screen is not already on the dial screen.)
- 2. Touch and hold  $1 -$
- **3.** Follow the voice prompts to create your password and record your name and greeting.

Sprint strongly recommends setting a voicemail password.

## Text Messaging

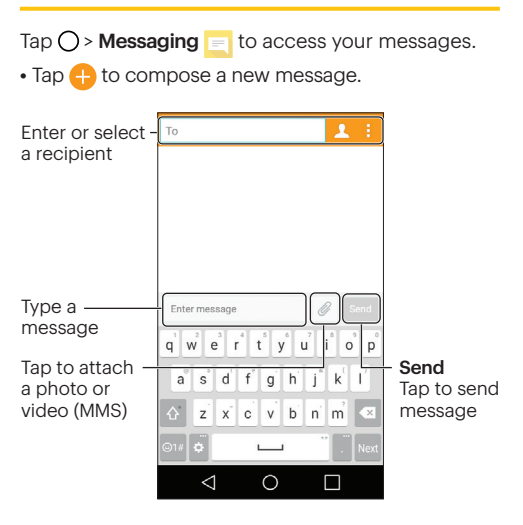

## Email Setup

- 1. Tap  $\bigcap$  >  $\circledast$  > Settings  $\circledast$  > Accounts & sync.
- 2. Tap ADD ACCOUNT and then select an account type.
- 3. Follow the prompts to enter your account information.

**Important:** Before setting up a Microsoft Exchange ActiveSync account, contact your company's Exchange Server administrator for required sign-in information.

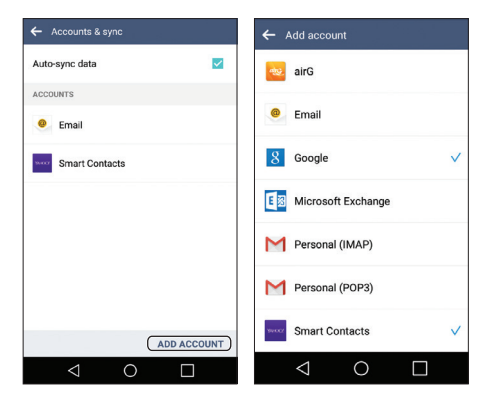

Note: The Accounts screen (at left, above) will show any accounts that have already been set up, including Google Accounts that may have been configured during setup.

Tap  $()$  >  $::\!\mathbb{R}$  > **Email**  $\bullet$  to access your email accounts.

• Tap  $\leftarrow$  to compose a new email message.

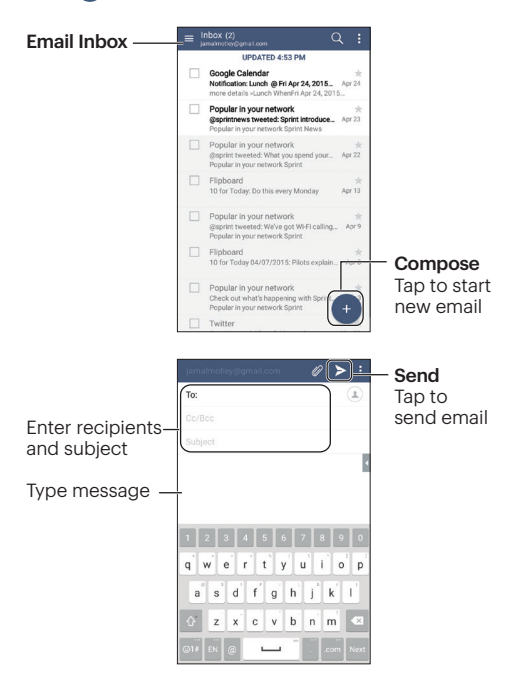

Tap  $O >$   $\text{m}$  > **Contacts 1** to access and manage your contacts.

• If the Smart Contacts app is installed, tap  $\bigcirc$  >  $\text{m}$  > Smart Contacts **O**.

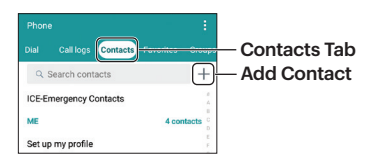

#### Add a Contact

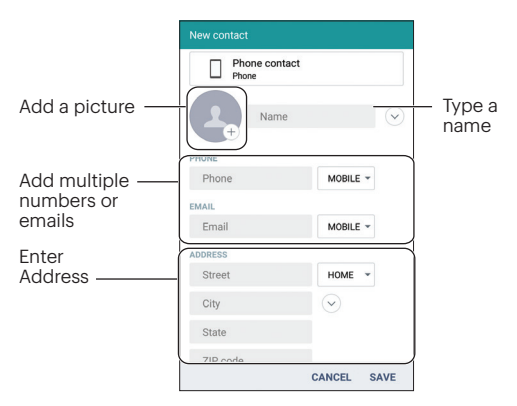

## Camera and Video

Tap  $\bigcap$  > **Camera**  $\bigcirc$  to open the Camera app.

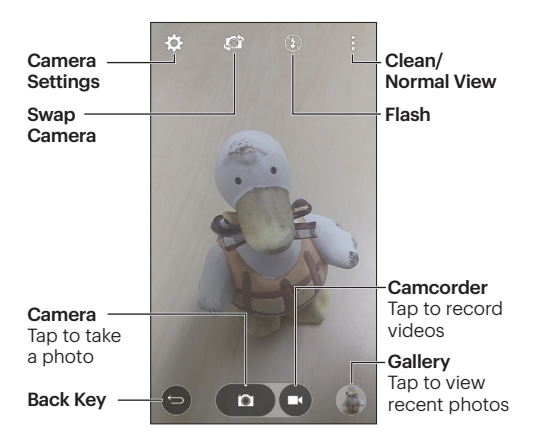

## Manage Your Account

#### **Online**

• Sign in to your account at [sprint.com/mysprint](www.sprint.com/mysprint) and find account management information, user guides, tutorials, and more.

#### On Your Phone

- Tap  $\overline{+}$  4.  $\overline{ }$  to check minute usage and account balance.
- Tap  $\overline{)}$   $\overline{3}$   $\overline{)}$  to make a payment.
- Tap  $\overline{)}$   $\overline{2}$   $\overline{}}$  to access the Sprint Zone, where you can check your account, update your phone, watch video tutorials, or contact Sprint Customer Service.

## Help

#### Online Support

- For ongoing help over the life of your phone, visit [sprint.com/support](www.sprint.com/support) to find videos, tutorials, troubleshooting tips, and the complete user guide for your LG Tribute 2.
- Visit [community.sprint.com](http://community.sprint.com) to join the discussion about all things Sprint. Here people help each other make the most of their wireless services with tips, forums, blogs, and the latest news.

#### Customer Service

- Sprint Customer Service: Dial 1-888-211-4727
- Business Customer Service: Dial 1-888-788-4727

## Get Help on Your Phone

• Tap  $\bigcap$  >  $\left(\mathbb{R}\right)$  > **Sprint Zone**  $\frac{1}{2}$  to access tutorials, guides, and more.

## Sprint & Sustainability

A Sprint, environmental responsibility is more than talk. For information on Sprint's commitment to sustainability and the environment, visit [sprint.com/green](www.sprint.com/green).

### Don't Drive Distracted

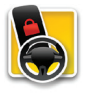

It can wait. If the car is in driving mode, you should be too. Visit [sprint.com/drive](www.sprint.com/drive) to learn about Sprint's FREE Drive First app and other resources.

#itcanwait

The services described in this guide may require a subscription to a service plan and/or may incur additional charges. Not all services will work on all phones. See [sprint.com/coverage](www.sprint.com/coverage) for more details.

Important Privacy Message. This phone is capable of determining its/your geographical location. To set controls for access and use of your location information by others, tap  $\bigcap$  >  $\circ$  > Settings  $\bullet$  > Location. Tap the OFF/ON switch so it's in the **ON** position. Select your location options from the list and follow any applicable prompts. These settings for the use of location information can be turned on and off. For some applications and services you select, a phone must be turned on and set to allow collection of location information in order to function.

Please be advised that if you use a third-party application, the application may collect your personal information or require Sprint to disclose your customer information, including location information (when applicable), to the application provider or some other third party. Sprint's policies do not apply to these third-party applications. Please carefully review the application's terms of use and/or the application provider's policies for more information about how the application will collect, access, use or disclose your information before using a third-party application. Terms of use and other policies usually are available on the application provider's website.

©2015 Sprint. Sprint and the logo are trademarks of Sprint. LG and the LG logo are registered trademarks of LG Corp. Tribute 2 is a registered trademark of LG Electronics, Inc. Google, the Google logo, Google Play and other marks are trademarks of Google, Inc. All other marks are the property of their respective owners. Screen images simulated. Appearance of device may vary.

Free Manuals Download Website [http://myh66.com](http://myh66.com/) [http://usermanuals.us](http://usermanuals.us/) [http://www.somanuals.com](http://www.somanuals.com/) [http://www.4manuals.cc](http://www.4manuals.cc/) [http://www.manual-lib.com](http://www.manual-lib.com/) [http://www.404manual.com](http://www.404manual.com/) [http://www.luxmanual.com](http://www.luxmanual.com/) [http://aubethermostatmanual.com](http://aubethermostatmanual.com/) Golf course search by state [http://golfingnear.com](http://www.golfingnear.com/)

Email search by domain

[http://emailbydomain.com](http://emailbydomain.com/) Auto manuals search

[http://auto.somanuals.com](http://auto.somanuals.com/) TV manuals search

[http://tv.somanuals.com](http://tv.somanuals.com/)